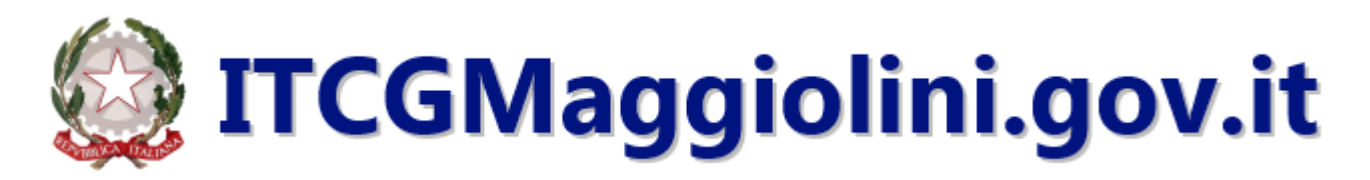

## ACCESSO AL SITO

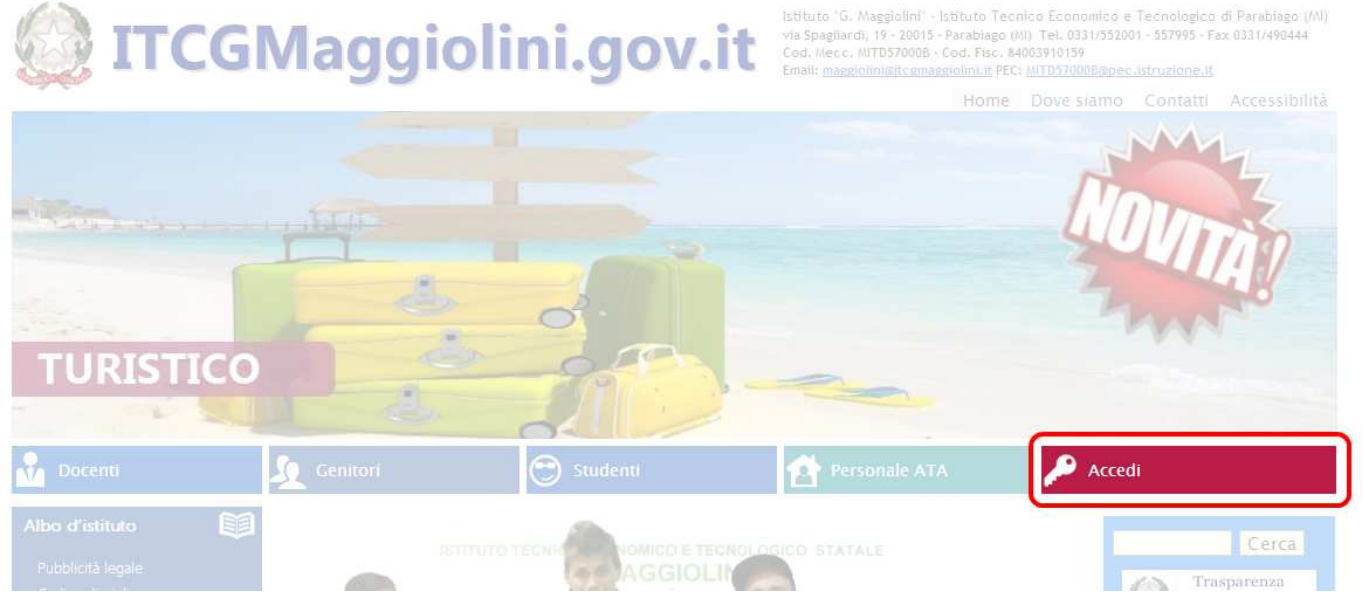

- Accedere al sito della scuola (http://www.itcgmaggiolini.gov.it/web)
- Cliccare sul pulsante "Accedi" (nel menu superiore a destra di colore bordeaux)
- Comparirà una finestra in cui bisogna inserire le proprie credenziali di accesso "username" e "password" per autenticarsi: prestare attenzione alle maiuscole, minuscole e caratteri speciali

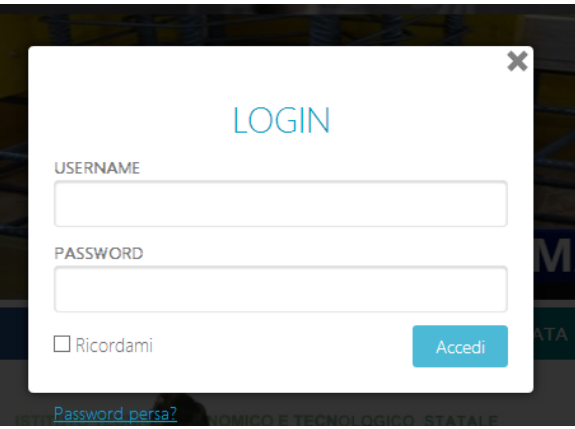

- Cliccare quindi sul pulsante "Accedi"
- Se l'utente viene riconosciuto dovrebbe comparire una barra superiore nera

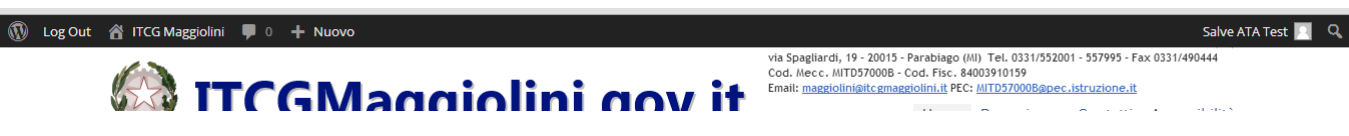

## MODIFICA PASSWORD D'ACCESSO

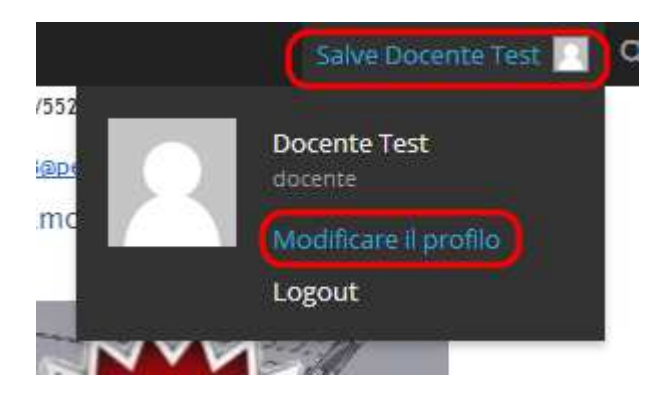

- Per modificare la password posizionare il mouse nell'angolo superiore destro della barra: dovrebbe aprirsi una finestrella contenente le informazione dell'utente
- Cliccare sul link "Modificare il profilo"
- Si viene reindirizzati alla pagina del proprio profilo in cui si può cambiare le impostazioni grafiche di visualizzazione, di composizione degli articoli e i propri dati personali
- Scorrendo verso il basso si arriva alla sezione per modificare la password
- Inserire la nuova password, ripetere l'inserimento della nuova password e quindi cliccare su Aggiorna profilo

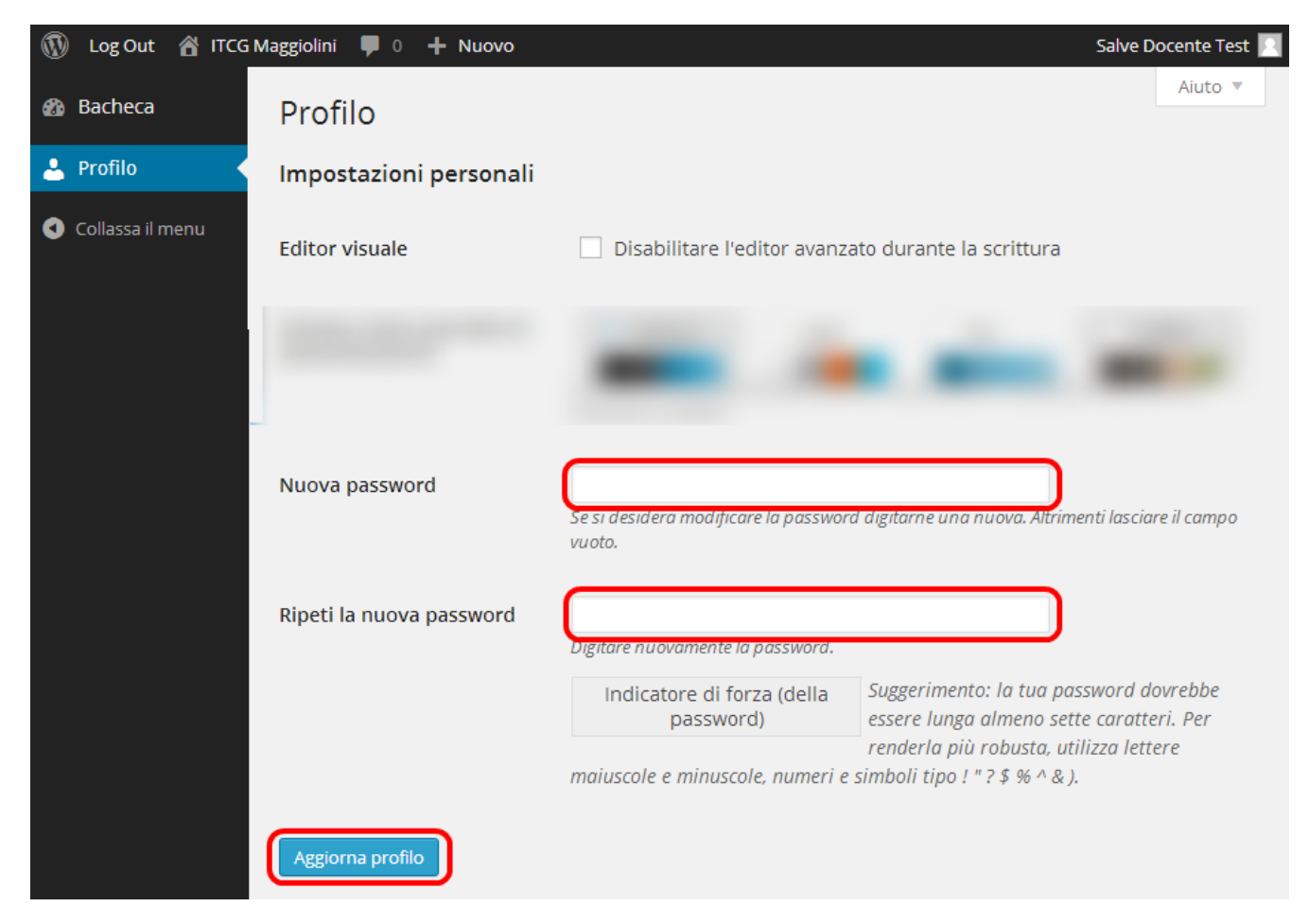